## Getting Started in Windows Vista

#### **Key Terms**

**desktop icon Start button Start menu menu task bar Recycle Bin shortcut menu window scroll bar resize maximize minimize restore**

### The Graphical User Interface (GUI)

Once the computer has turned on, you will see the desktop. In a graphical user interface (GUI), the **desktop** is the visual representation of the file system on a computer. All of the files and applications on a computer can be accessed through the desktop. **Icons** are graphic representations of files or applications.

The **Start button** opens the **Start menu**, which displays files and applications. A **menu** is a list of options. The **Task bar** shows what files and applications are open. Right-click once on the mouse to open a **shortcut menu**.

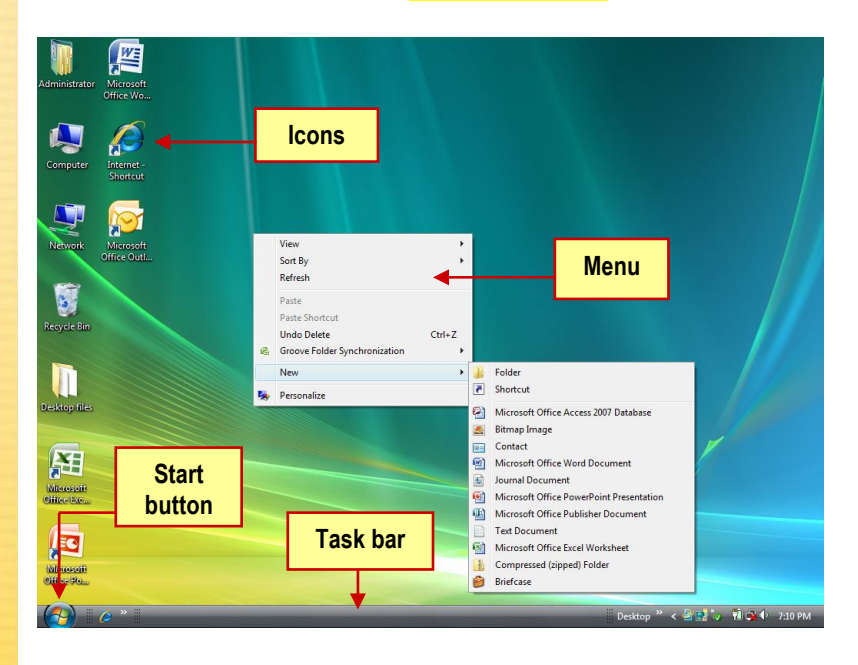

### Getting Started in Windows Vista

Double-clicking on a folder opens it. The contents of the folder are displayed in a **window**, which is a box that shows what is inside a folder or file. A different window can be opened for each file or folder you want to use.

TIP P

> **You can have many windows open at one time, but you can only work in one window, the active window, at a time.**

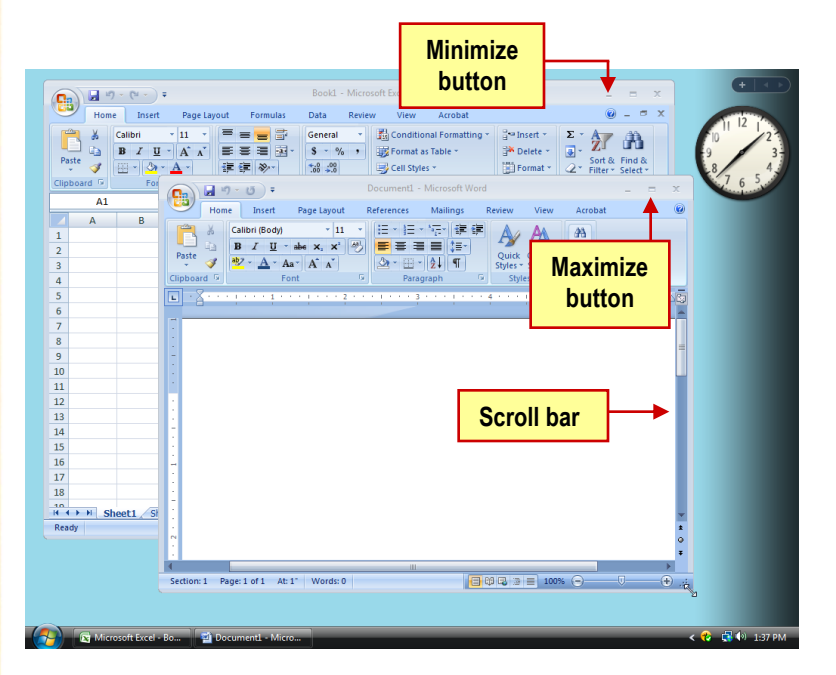

To move a window, place your pointer on the Title bar. Press and hold the left mouse button and then move the pointer to where you want the window to be. Holding down the mouse button and moving the mouse is called dragging.

To **maximize** a window, or to make it fill up the screen, click the maximize button in the upper right corner of the window. To return the window to its original size, click the button again.

You can **minimize** a window to take the window off the desktop without closing it. To minimize a window, click the minimize button in the upper right corner of the window.

### Getting Started in Windows Vista

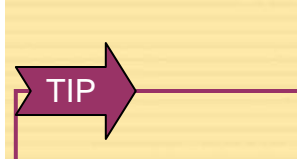

**Icons can be placed in a grid by choosing Align to Grid. You can also choose to hide the icons by deselecting Show Desktop Icons.**

Often, the entire contents of a window are not visible. To view the rest of the window, grab the **scroll bar** and drag it downward. The box that moves inside the scroll bar is called the scroll box.

To **resize** a window, or to make it larger or smaller, place the pointer over one of the corners of the window. When the small black arrows appear, drag the corner outward to make the window larger. Drag the corner inward to make the window smaller.

You can **restore** a window that was minimized to make it visible again. To restore a window, click the title of the window in the task bar. To close a window, click the Close Window button.

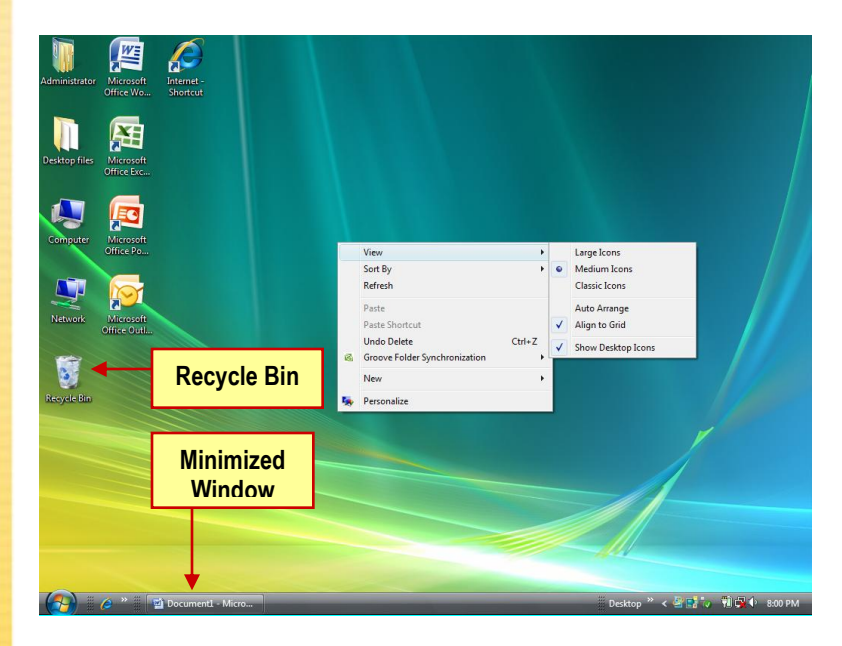

Icons on the desktop can be arranged to fit your needs. If you right-click the mouse on the desktop, a shortcut menu offering different options opens. If you scroll over an option with an arrow, a submenu offering more choices will open.

### Getting Started in Windows Vista

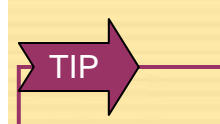

**Icons on the desktop can be arranged and rearranged to fit your needs. You can click and drag icons to various places on the desktop. You can also right-click the mouse and choose Sort By. A submenu will open that allows you to arrange the icons by Name, Size, Type, or Date Modified.**

The **Recycle Bin** deletes files or applications from the computer. To delete a file or folder, drag the item to the Recycle Bin and drop it on top. This places the item in the Recycle Bin, but does not delete the item.

To delete the item, right click the Recycle Bin. Locate and click Empty Recycle Bin to permanently delete all of the items in your Recycle Bin.

#### **Tech Check**

**Answer the questions on a separate piece of paper.**

**1. Recall** List three parts of the Windows desktop.

**2. Reproduce** Make a sketch of a window. On the sketch, label the following items: Maximize button, Minimize button, Scroll bar, and Title bar.

### Getting Started in Windows Vista

#### **Key Terms**

**Windows Explorer directory parent directory subdirectory shortcut**

### Working with Files and Folders

**Windows Explorer** is a program that shows the entire file system on a computer. To open Windows Explorer, you can choose **Start>All Programs>Accessories>Windows Explorer**, or you can simply right-click the Start button and select **Explore**.

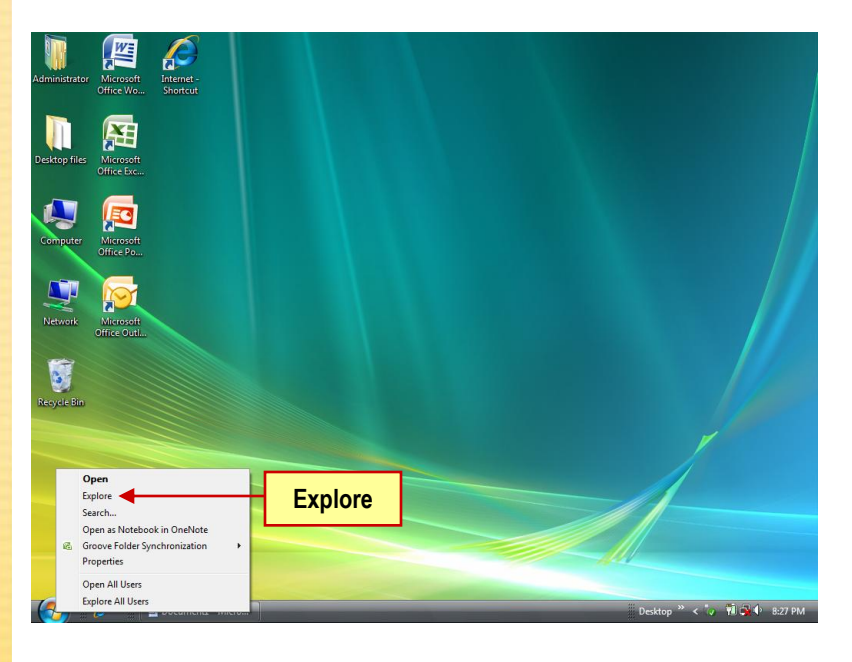

At the top left of the window, click the Desktop icon. All of the files and folders on the desktop will be displayed on the right side of the window.

To sort the files and folders, open the View menu and choose Sort by. Then choose how you want to sort the files and folders.

### Getting Started in Windows Vista

**To find out more about a file, rightclick the file and choose Properties.** TIP P

One of the **directories**, or containers for files and folders, on the desktop is called Computer. To view the files of this directory, click the Computer icon on the left. Files can be data, text, programs, and more.

A directory can hold other directories. A directory that holds other directories is called a **parent directory**. A directory that is located in another directory is called a **subdirectory**. For instance, Computer is a parent directory for DVD/CD-RW Drive (D:), and DVD/CD-RW Drive (D:) is a subdirectory of Computer.

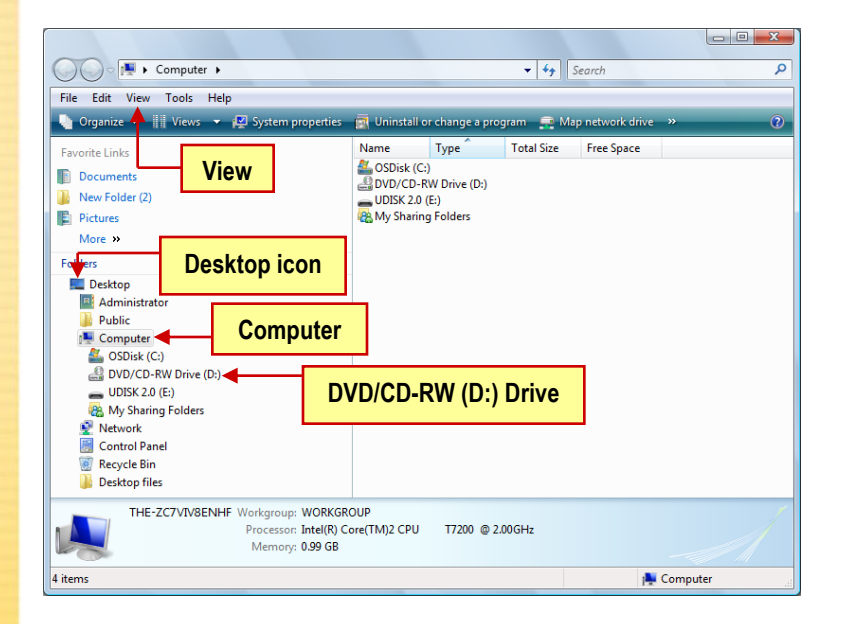

With so many places to look, finding folders and files can be difficult. You can search directly from the Start menu. Click in the Start Search box on the Start menu and key in your search term. Vista will instantly return results as soon as you start keying.

You can also use the Search window to find files and folders when you do not know where they are. To search for a folder, you choose **Start>Search**.

### Getting Started in Windows Vista

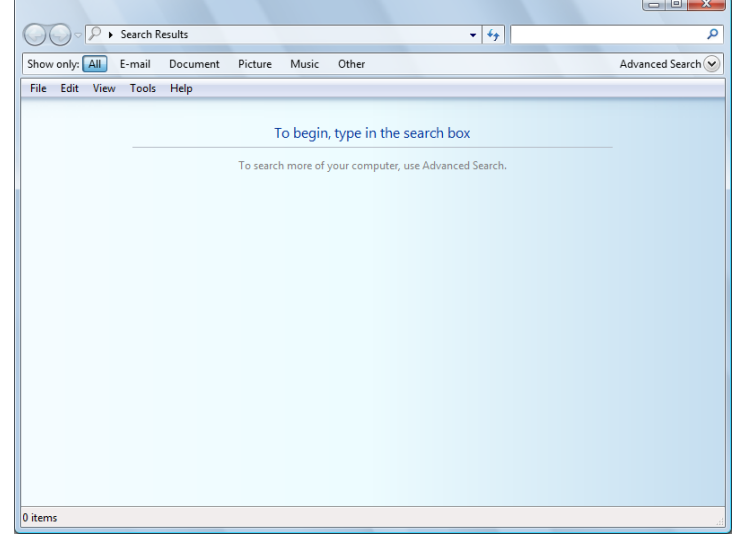

You can also use the Search window to find files and folders when you do not know where they are. To search for a folder, you choose **Start>Search**.

 $\Box$ e x **OOO** F Search Results in Indexed Locations  $\overline{\bullet}$   $\overline{\bullet}$   $\overline{\bullet}$  computer Show only: [All ] E-mail Document Picture Music Other Advanced Search File Edit View Tools Help Organize v Date modified **Favorite Links**  $\sqrt{n/10}$ . Use shared notebo.. **Documents** (7) 11. Upgrading from O... New Folder (2) 3. Take notes of many ... **Pictures** 7A Road Rally.ppt 12/13/2004 8:12 PM More  $\overline{D}$ 7A Road Rally.pptx 1/11/2008 2:47 PM 7A Road Rally.pptx 1/11/2008 9:53 AM Folders 8C Spam Article.docx 10/29/2007 10:22... Desktop 8C Spam Article.docx 10/3/2007 1:35 PM **R**<br> **Administrator**<br> **Administrator** Select a file to preview. 8G Letter to the Editor.... 10/29/2007 10:22 ... 图 Computer.wmf 11/18/2004 2:53 AM<br>图 8J Future Home Outlin... 10/28/2007 12:50 ... 11/18/2004 2:53 AM Computer<br>Retwork Audio search **Exercise Control Panel**<br> **C** Recycle Bin **Benson.docx** 9/25/2007 12:40 PM Celia Macuk Spam Ne... 10/4/2007 3:08 PM Search Results in Indexed Locations Celia Macuk Spam Ne... 1/18/2008 5:30 PM **Desktop files** Celia Macuk Spam Ne... 10/4/2007 2:25 PM 66 items  $\sqrt{2}$ 66 items

To search for files or folders that contain the word *computer*, key **computer** in the Search box.

**If you are not sure if the name of a file is**  *Computer***,**  *Computers***, or**  *Computing***, key only the part you are sure about. For example, enter** Comput **in the Search box. The computer will show all files that start with** *Comput***.** P

TIP

### Getting Started in Windows Vista

To create a folder, right-click the desktop. Then choose **New>Folder.** When the new folder appears, key **Homework** and press Enter on your keyboard. Right-click the **Homework** folder and choose **Rename.** Key **Fall Homework**. Press Enter.

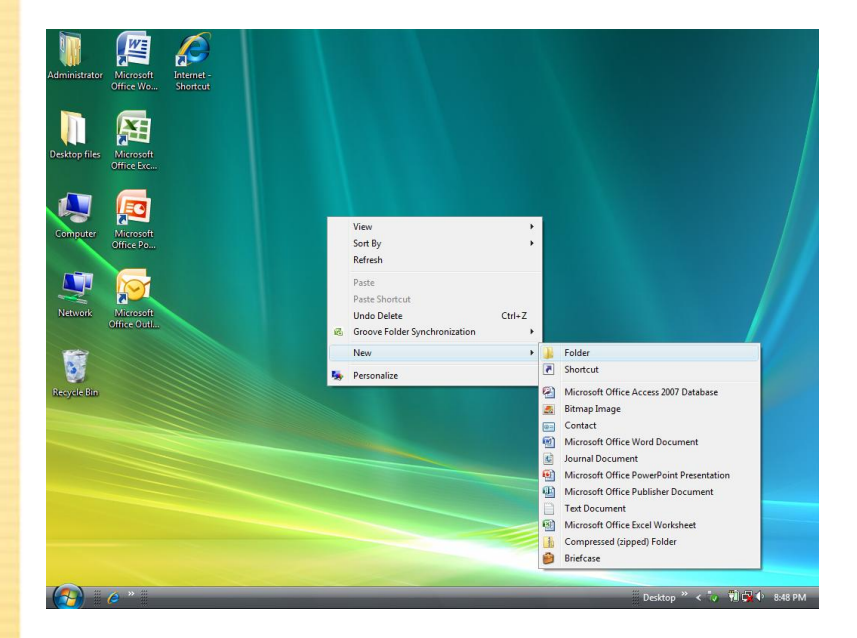

To create a subfolder, open the folder in which you want to create the new folder. Click the Organize menu and select New Folder. Finally, key **Social Studies** and press Enter.

Drag and drop **Social Studies** onto the desktop. Then drag it back into the **Fall Homework** folder.

To copy the Social Studies folder, right-click the folder and choose **Copy.** Then right-click the empty space in the window and choose **Paste.**

#### TIP P

**To move a folder, grab the folder and drop it in its new location.** 

## Getting Started in Windows Vista

TIP P

**To delete the copy of Social Studies, rightclick the copy and choose Delete. Then click Yes in the Confirm Folder Delete box.**

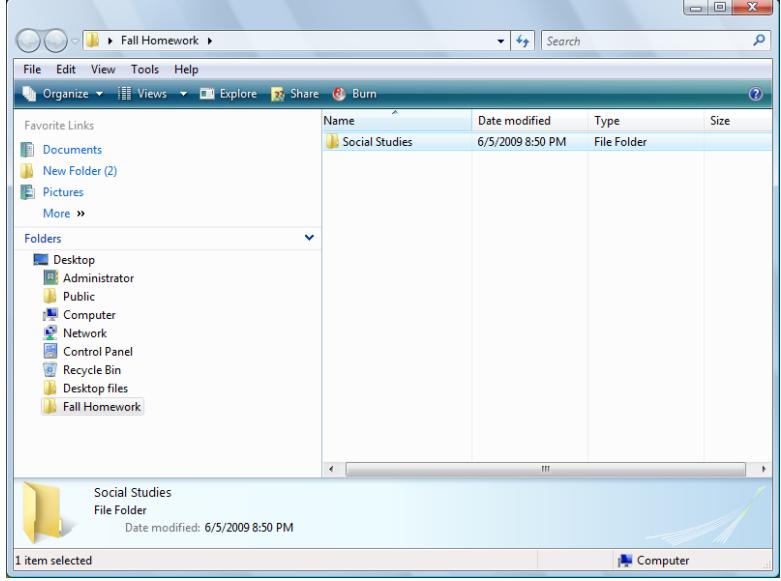

A **shortcut** is an icon that will automatically open a particular program, folder, or file, no matter where the shortcut is in the file system.

Follow these instructions to create a shortcut:

- 1. Right-click the place where you want to put the shortcut. Choose **New>Shortcut.**
- 2. In the Create Shortcut box, click **Browse.**

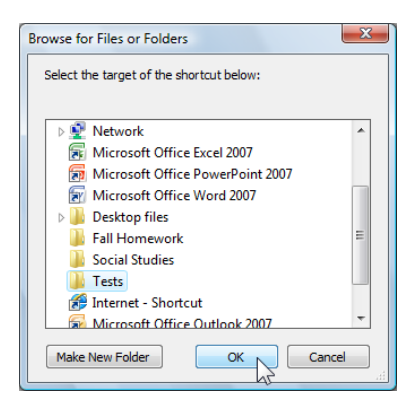

### Getting Started in Windows Vista

**For resources that people use often, shortcuts save the time of clicking through multiple**  TIP P

**folders to get to the** 

**program.**

- 3. Select the location of the program or folder to which you want the shortcut to lead. Click **OK.**
- 4. In the Create Shortcut box, click **Next.**
- 5. Key a name for the shortcut in the line at the top of the box. Click **Finish.**

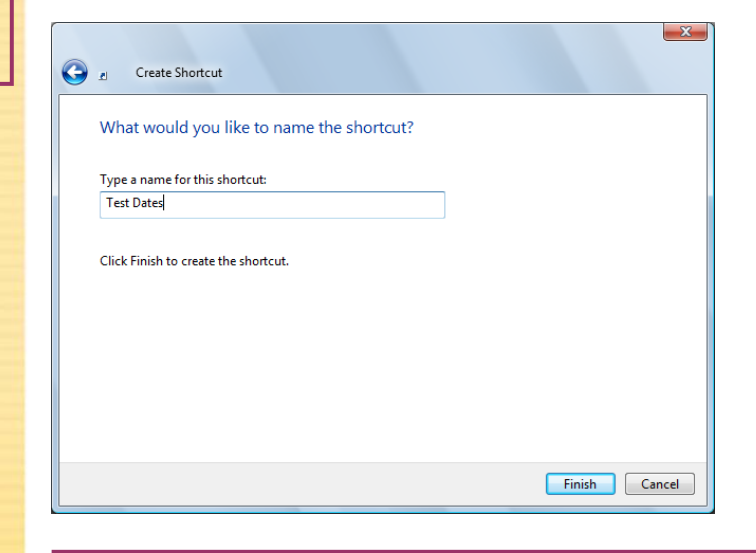

### **Tech Check**

**Answer the questions on a separate piece of paper.**

**1. Describe** Describe the relationship between a parent directory and a subdirectory.

**2. Demonstrate** Use the search function in Windows to search for files and folders.

**3. Demonstrate** Create a new shortcut.

### Getting Started in Windows Vista

#### **Key Terms**

### **pathname**

**file compression**

### Pathnames and File Compression

A **pathname** is a list of phrases that describes the location of a particular file.

The pathname includes the device letter (the storage device in which the file is stored), the folder, the subfolder (if a subfolder exists), the file name, and the file extension (which identifies the file type).

Note the pathname below:

C:\Documents\Homework\Project01.doc

The parts of the pathname can be identified as follows:

Device letter: C: (C drive) Folder: Documents Subfolder: Homework File name: Project01 File extension: doc (Word document)

If you are working on a network, you can send a pathname to a co-worker on that network so that he or she can find the file quickly.

You could send the pathname as a link that your co-worker can click to be taken directly to the file, or you could send the pathname as text and your co-worker will be able to use the pathname to find the document's location on the network.

### Getting Started in Windows Vista

#### TIP P

**The most popular file compression software programs are PKZip, ZipIt, and WinZip. They have become so popular that many people use the product names to refer to the file compression process. For example, many call compressing a file "zipping," and decompressing a file "unzipping."**

What can you do if your hard drive becomes full? The amount of memory that your computer has and how large your files are determine how many files will fit on your hard drive.

People who need to save large files often use file compression software. **File compression** is a process in which files are compressed, or "shrunk," into a smaller file. The smaller file is called a compressed file. In order to open this file, you need to decompress it, or bring it back to its original size. A compressed file uses less disk space than a regular file. In fact, you can set a file compression ratio to determine how much your files will be compressed. For example, if you choose a file compression ratio of 20:1, the compressed file will be twenty times smaller than the original file.

#### **Tech Check**

**Answer the questions on a separate piece of paper.**

- **1. Define** What is a pathname?
- **2. Recall** Identify the different parts of a pathname.

**3. Explain** What does a file compression ratio of 25:1 mean?

### Getting Started in Windows Vista

The Control Panel

#### **Key Terms**

**Control Panel** 

The **Control Panel** contains tools that allow a user to change the way Windows appears and functions. To access the Control Panel, click **Start>Control Panel.**

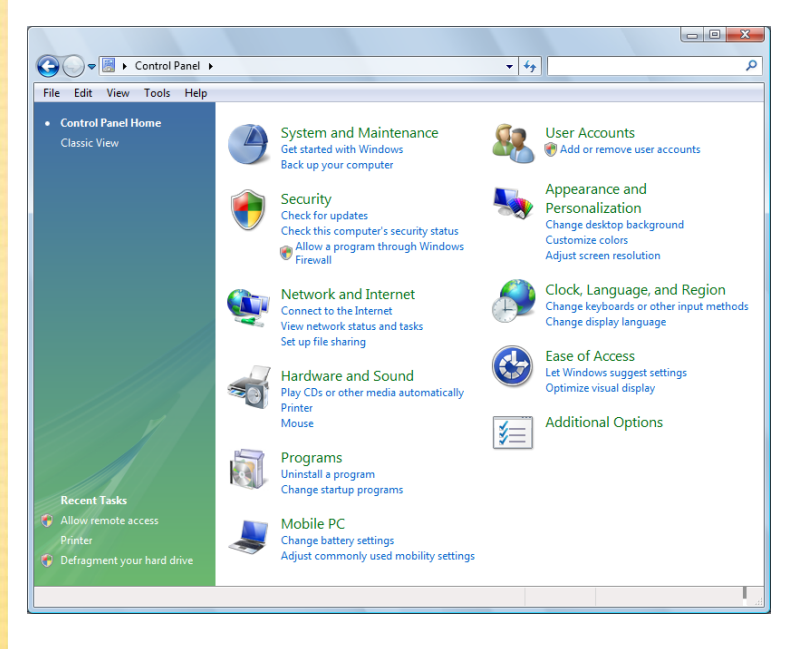

When you open the Control Panel in Category View, you will notice the following categories:

- **System and Maintenance:** In this category, you can  $\bullet$ free up space on your hard disk, back up data, or rearrange items on your hard disk to make programs run faster. You can also create scheduled tasks, such as scheduling an automatic backup on a regular basis.
- **Security:** In this category, you can view and change  $\bullet$ your computer's security status, check the firewall, update security software, and scan for malicious or unwanted software.

### Getting Started in Windows Vista

- **Network and Internet:** You can use this category to change Internet connection settings or to create a connection to the network at your workplace.
- **Hardware and Sound:** Use this category to install  $\bullet$ or add hardware, to adjust your computer's volume, to change the sound scheme (such as the sound that you hear when you turn on or shut down your computer), and to change speaker settings.
- $\bullet$ **Programs:** This category, as its name indicates, is used to add or remove programs from your computer. When you click on this category, a window opens that includes all of the programs on your computer. You can remove these programs or make changes to them, such as modifying the default settings.
- **User Accounts:** This category is used to create a user account to use a computer or log onto a network.
- **Appearance and Personalization:** This category includes the computer's display settings, such as the computer's theme, background, screen saver, and screen resolution.
- **Clock, Language, and Region:** In this category, you can change the date or time zone on your computer; change or add a language; and modify the format of numbers, dates, and times.
- **Ease of Access:** Use this category to configure Windows for special vision, hearing, and mobility needs.

#### TIP P

**Visit the student Online Learning Center to learn about using the Control Panel to change monitor, mouse, and printer settings.**

### Getting Started in Windows Vista

#### TIP P

**You can set the computer to use a larger font, to increase contrast, or to show a visual warning when the computer makes a sound.**

#### **Tech Check**

**Answer the questions on a separate piece of paper.**

**1. Identify** Which Control Panel category would you use to add a speech recognition device?

**2. Recall** Name two settings you can change in the Appearance and Themes category.

**3. Demonstrate** Use the Control Panel to do the following:

- a) Change screen displays.
- b) Change mouse settings.
- c) Change the date and time.

### Getting Started in Windows Vista

#### **Key Terms**

**shut down restart standby**

#### Shutting Down

It is a good idea to **shut down** and **restart** your computer from time to time. You may also put your computer in **standby** mode.

One benefit of this practice is that if security or virus protection updates have become available since you last shut down, you will receive notifications of these updates when you restart your computer. Shutting down your computer also saves electricity and can prolong the life of your computer.

To shut down or restart your computer safely, always use the Start menu. A computer should always be turned off by choosing **Start>Shut Down.** 

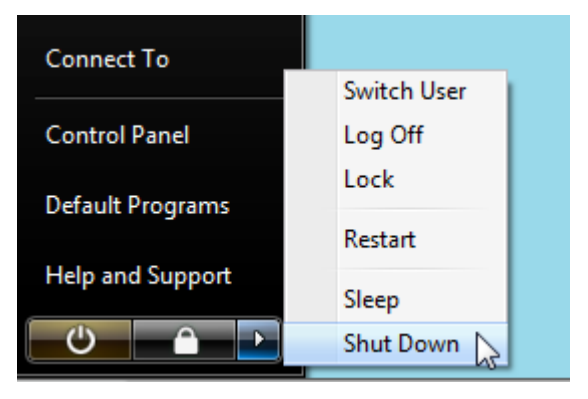

If the computer "freezes," or does not respond to clicking the mouse, the Task List may be opened to view which programs are not running—these programs can then be cancelled. To access the Task List, simultaneously press **CTRL + ALT + DELETE** and choose Start Task Manager**.** When the Task Manager window appears, click the Applications tab and

### Getting Started in Windows Vista

TIP P

**After plugging the computer back in, you may need to wait for a longer time than normal for the computer to boot up while it does system checks.**

view the list of programs that are running. Select any program that is not responding, and then click **End Task.**  The program will be closed and may free up your computer. If this does not work, you may have to shut off your computer with the power button and then turn it back on. If this does not work, unplug the computer, and then plug it back in.

When you click the right arrow at the bottom of the Start menu, a shortcut menu appears with the following options:

- $\bullet$ **Log off** disconnects your account from the network without shutting down the computer. When you are connected to a network, it is always a good idea to log off when you leave the computer, or else the next person who sits at that computer will have access to all of your files.
- **Restart** will shut down the computer, and then automatically start it again. You might need to do this when you install new software or if your computer is not working properly.
- **Hibernate** lets your computer use less power when  $\bullet$ it is not in use. Your work stays on your computer so you can continue where you left off, but you should save it before you use this option.
- **Shut down** automatically logs you off the network. If no one else is going to use the computer after you, it is best to shut down the computer.

### Getting Started in Windows Vista

## **Tech Check Answer the questions on a separate piece of paper.**

**1. Recall** Name one benefit of shutting down your computer.

**2. Explain** What does the Standby option do?

**3. Discuss** What is the first thing you should do if your computer freezes?

### Getting Started in Windows Vista

#### **Key Terms**

**Help feature Help and Support Center**

### Using Help

Each Windows application includes a **Help feature**. The Help feature enables you to answer questions that are related to the particular application that you are using.

For more general questions related to Windows, use the **Help and Support Center**, which is accessed by choosing **Start>Help and Support.** 

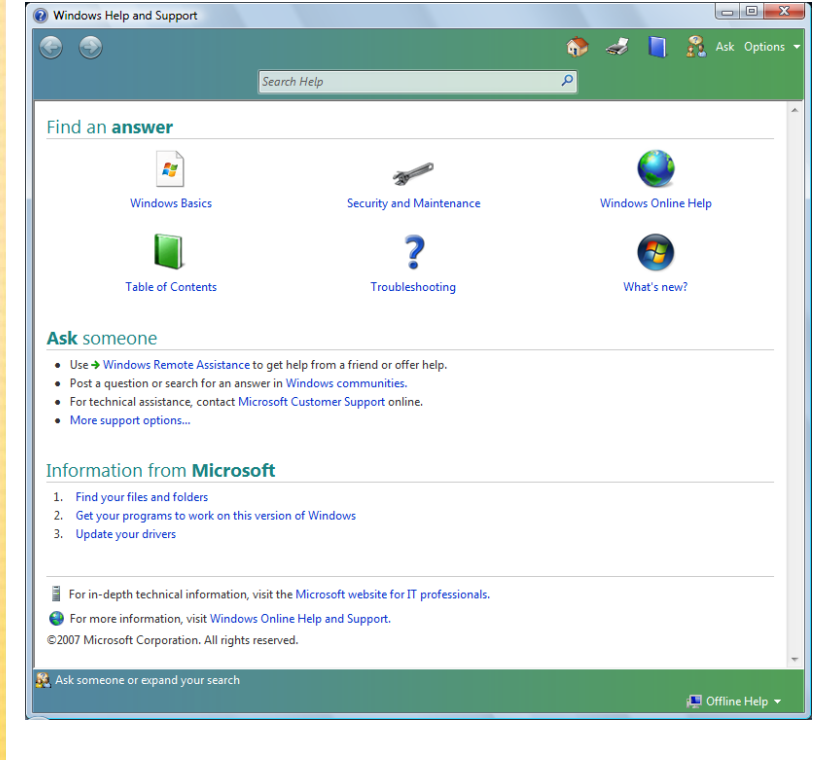

In addition to the main Help topics, you can research certain tasks, such as updating Windows, finding compatible hardware and software for Windows, and using Tools to diagnose problems. You can also search for Windowsrelated topics.

### Getting Started in Windows Vista

Microsoft.com includes information about both Microsoft Office and Microsoft Windows. Microsoft Office Online *(office.microsoft.com)* presents troubleshooting tips and additional information for many applications, including Access, Excel, FrontPage, InfoPath, Live Meeting, OneNote, Outlook, PowerPoint, Project, Publisher, Visio, and Word.

#### TIP P

**Microsoft Office Online also offers many other features, including templates, downloads, and Clip Art.**

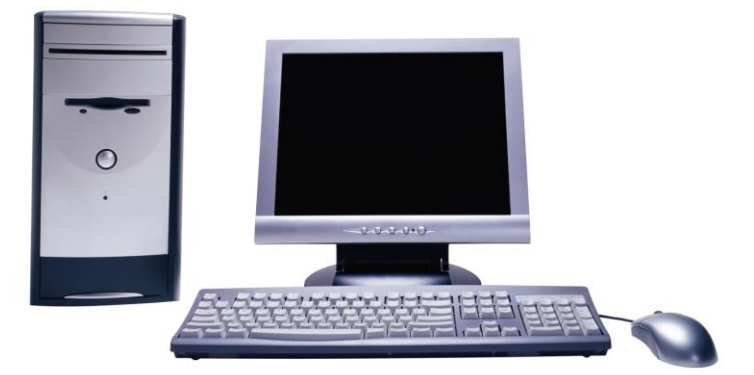

Microsoft Windows Online *(microsoft.com/windows)* features information about all versions of Windows XP and Windows Vista. The Web pages for Windows XP and Windows Vista include many troubleshooting tips as well as free downloads and security updates.

#### **Tech Check**

**Answer the questions on a separate piece of paper.**

**1. Differentiate** What is the difference between the Help feature and the Help and Support Center?

**2. Predict** Which Help feature would you use to find information about how to save a Word document?

**3. Discuss** Name three types of information you could find at Microsoft Online.

# **Module 4 Assessment**

## Getting Started in Windows Vista

#### Key Term Review

*Answer the following questions on a separate sheet of paper*.

- 1. The is the visual representation of the file system on a computer.
- Technology Handbook Answer Keys 2. \_\_\_\_\_\_\_\_\_\_\_\_\_\_\_\_\_\_\_\_\_\_\_ are graphic representations of files or applications.
- 3. A(n) \_\_\_\_\_\_\_\_\_\_\_\_\_\_\_\_\_\_\_\_\_\_\_ is a list of options.
- 4. The \_\_\_\_\_\_\_\_\_\_\_\_\_\_\_\_\_\_\_\_\_\_\_ shows what files and applications are open.
- **5.** The **EXECUTE:** deletes files or applications from the computer.
- 6.  $A(n)$  is simply a box that shows what is inside a folder or file.
- **7.** The box that moves inside the scroll bar is called the  $\blacksquare$
- 8. A directory that holds other directories is called a
- **9.** A directory that is located in another directory is called a

\_\_\_\_\_\_\_\_\_\_\_\_\_\_\_\_\_\_\_\_\_\_\_.

- **10.** A(n) **is an** icon that will automatically open a particular program, folder, or file.
- 11. A(n) is a list of phrases that describes the location of a particular file.
- 12. The \_\_\_\_\_\_\_\_\_\_\_\_\_\_\_\_\_\_\_\_\_\_\_ contains tools that allow a user to change the way Windows appears and functions.
- 13. **13. example 13. example 13. example 13. example 13. example 13. example 14. example 14. example 14. example 14. example 14. example 14. example 14. example 14. example 14. example 14. e** use.
- 14. The enables you to answer questions that are related to the particular application that you are using.
- 15. To get help for general questions related to Windows, use the

\_\_\_\_\_\_\_\_\_\_\_\_\_\_\_\_\_\_\_\_\_\_\_.

## **Module 4 Assessment**

## Getting Started in Windows Vista

#### Concept Review

*Answer the following questions on a separate sheet of paper*.

- **16.** Windows Explorer is a program that shows the entire
	- $\Box$  on a computer.
- Technology Handbook Answer Keys 17. \_\_\_\_\_\_\_\_\_\_\_\_\_\_\_\_\_\_\_\_\_\_\_\_\_\_ will shut down the computer, and then automatically start it again.
- **18.** Files that are "shrunk" into a smaller file are
- 19. If the computer "freezes," or does not respond to clicking the mouse, the may be opened to view which programs are not running.
- 20. To disconnect your account from the network without shutting down the computer, choose  $\Box$

#### Critical Thinking

*Complete the following exercises to reinforce your understanding of the lesson*.

- 21. **Design** Design a file system to store information, such as homework, related to school. Sketch the file system with the highest directory at the top of the page. Use lines to show which folders are in each directory.
- 22. **Explain** Write a paragraph in which you explain the different parts of a Windows desktop to someone who has never seen it before. Mention at least three parts of the desktop and explain what each part does.